## **INSTRUCTIVO PARA GENERAR RECIBO WEB ALUMNOS CIUSMP**

- 1. Ingresar a la web del Centro: <https://www.usmp.edu.pe/idiomas/>
- 2. Ubicar pestaña RECIBO y hacer clic.

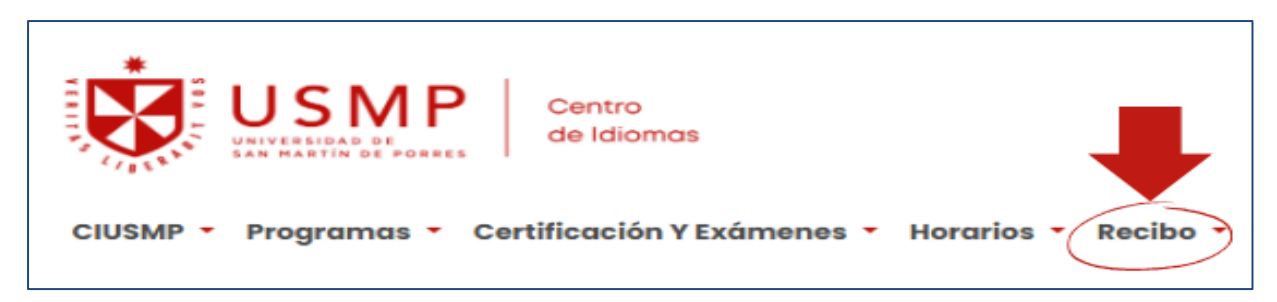

3. Se abrirá el link <https://preinscripcion.usmp.edu.pe/preinscripcion/GenerarRecibo.aspx>

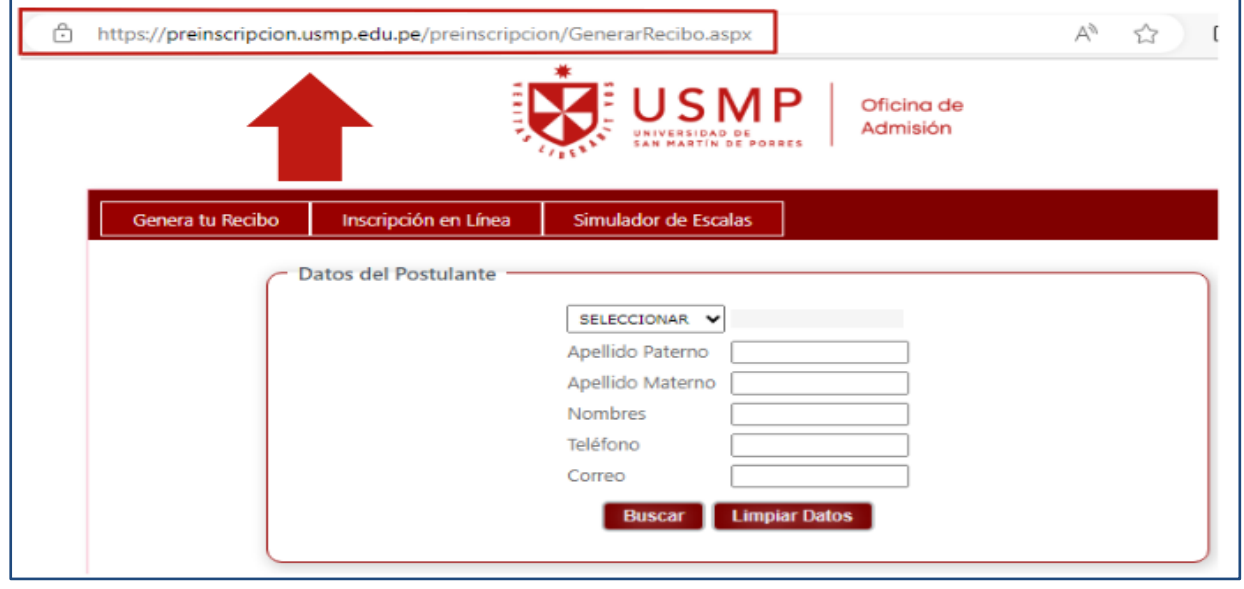

4. Ingresar sus datos en la parte superior: Datos de postulantes (no olvidar colocar el carácter de verificación). Luego presionar botón BUSCAR.

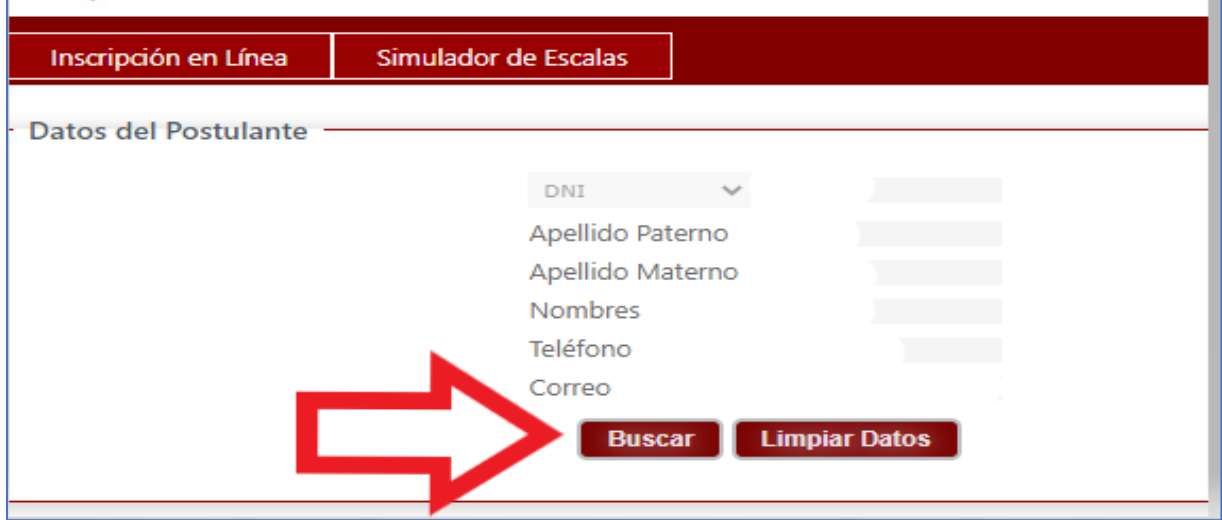

5. En el cuadro debe aparecer tus datos completos (nombres, apellido materno y paterno, número de matrícula (DNI) y número de documento), luego debe hacer clic en su nombre. *Nota:* Si sus datos no aparecen, escribir al correo **[ciusmp\\_administracion@usmp.pe](mailto:ciusmp_administracion@usmp.pe)** solicitando la actualización de sus datos.

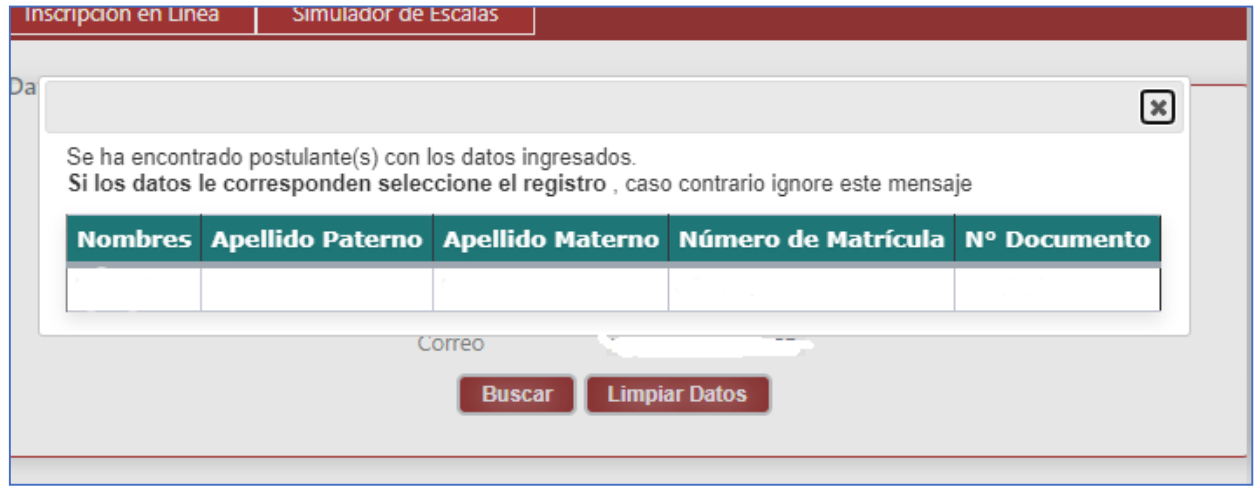

6. En la parte inferior (DATOS DE RECIBO) debe seleccionar la pestaña *CENTRO DE IDIOMAS* e ingresar los siguientes datos

- Local: es referencial
- Idioma: lo que desea estudiar
- Modalidad: en la que desea estudiar (caso del examen de clasificación, seleccionar: EXAMEN DE NIVEL IDIOMA EXTRANJERO)

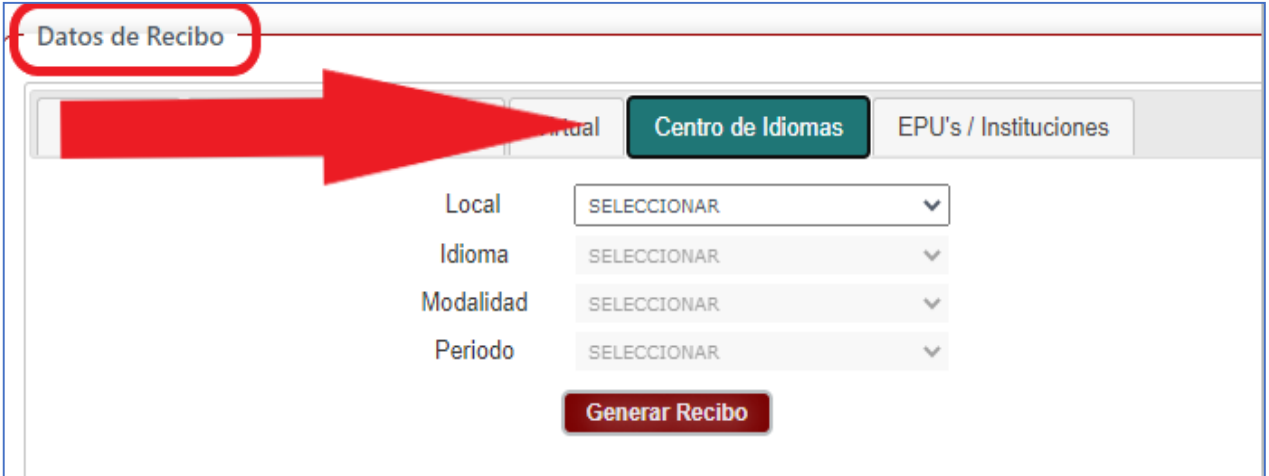

## **\* En el ítem modalidad debes elegir según la modalidad que se va a matricular o el examen a realizar:**

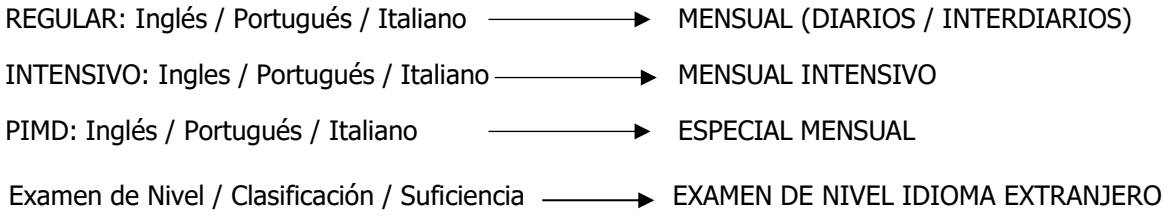

7. Hacer clic en el botón *GENERAR RECIBO* y descargar el PDF del recibo generado. El recibo generado correctamente debe contener sus datos y el monto del concepto.

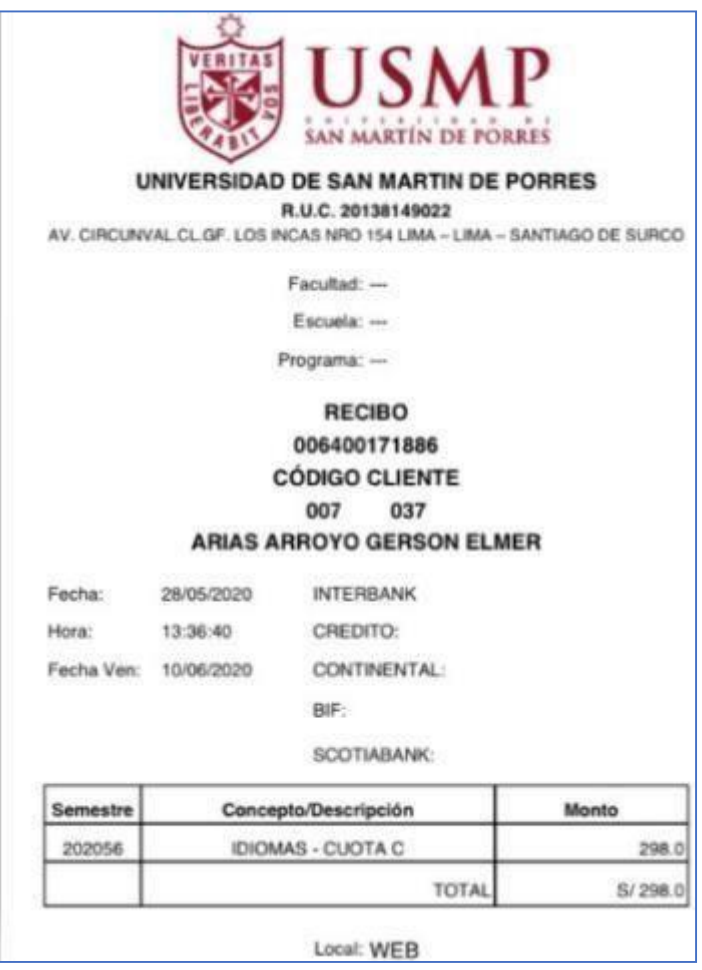

**REFERENCIA DE UN RECIBO GENERADO CORRECTAMENTE:**

**NOTA:** Una vez generado el recibo debes cancelar a través de los siguientes bancos BBVA, BCP,INTERBANK O SCOTIABANK o apps, a nombre de la **UNIVERSIDAD** con tu número de "DNI" o "Código de Cliente" que figura en el recibo.

Cabe indicar que, si no existe pago alguno en el sistema de los bancos, es por dos motivos:

- 1. El recibo está mal generado (no contiene los datos completos ni el monto).
- 2. Tiene deudas con la universidad.